# **Viavi OneAdvisor ONA-1000 400G Software Update Instructions**

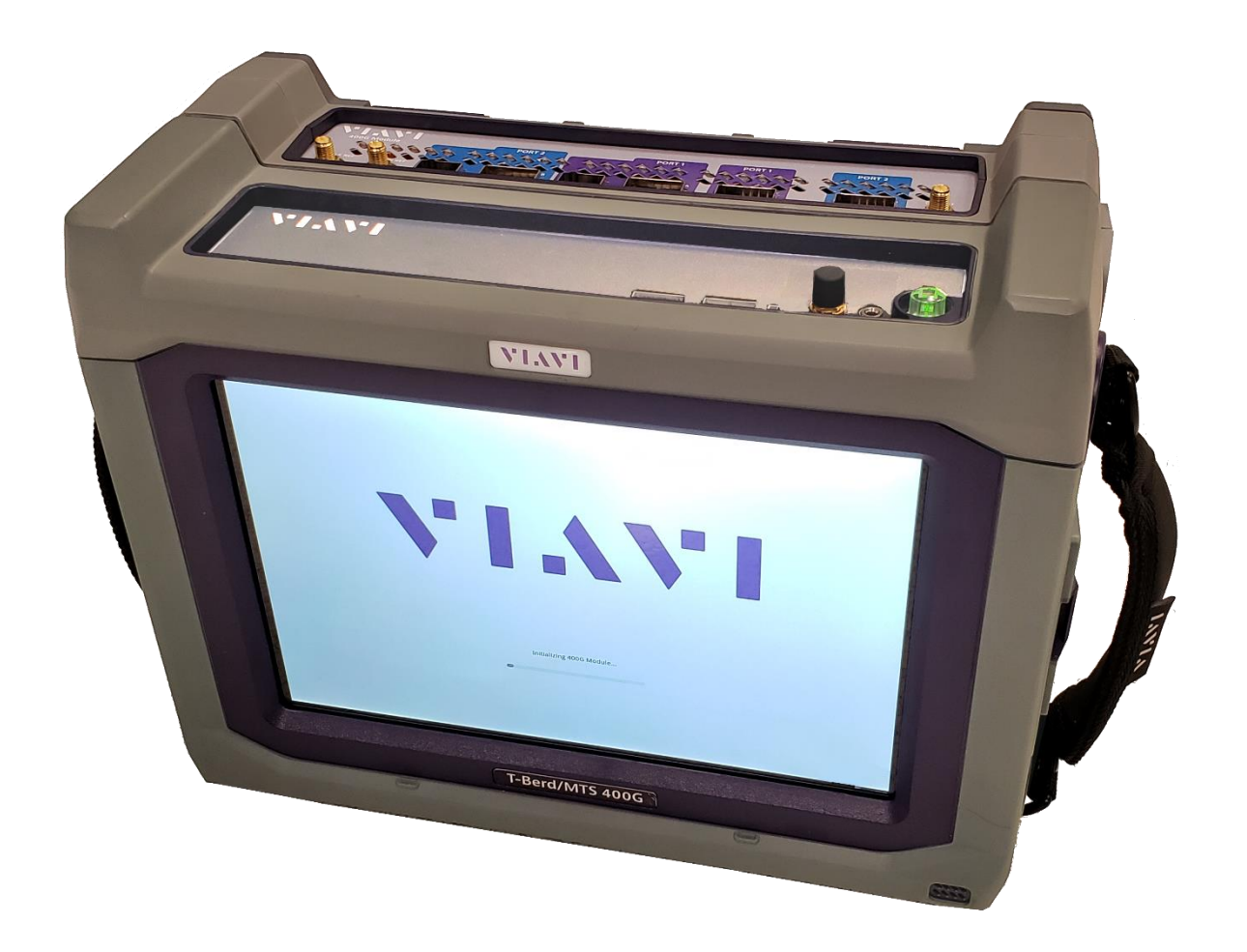

# April 29, 2020

#### **Table of Contents**

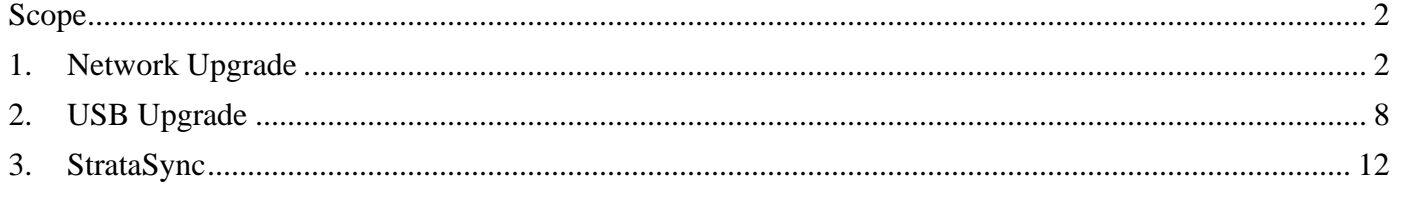

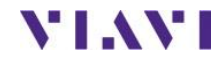

### <span id="page-1-0"></span>**Scope**

The ONA-1000 platform base software includes software for the 400G module and supported Fiber Optics modules (OTDR, etc.). The 100G module, for the ONA-1000, is upgraded separately. This procedure addresses upgrade to the software for the ONA-1000, the 400G module and supported Fiber Optic modules. To upgrade the ONA-1000 100G module, consult the "ONA-1000 100G software upgrade procedure".

There are three methods to update ONA-1000 software:

- 1. Network upgrade Use this method to update your ONA-1000 via an Internet connection.
- 2. USB upgrade Use this method to update your ONA-1000 with a USB thumb drive.
- 3. StrataSync upgrade Use this method if your ONA-1000 is managed using Viavi's StrataSync Asset Management system and your company has elected to deploy software via this method.

The ONA must be connected to AC Power, regardless of update method. Please note that network upgrades are NOT supported over WiFi.

<span id="page-1-1"></span>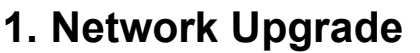

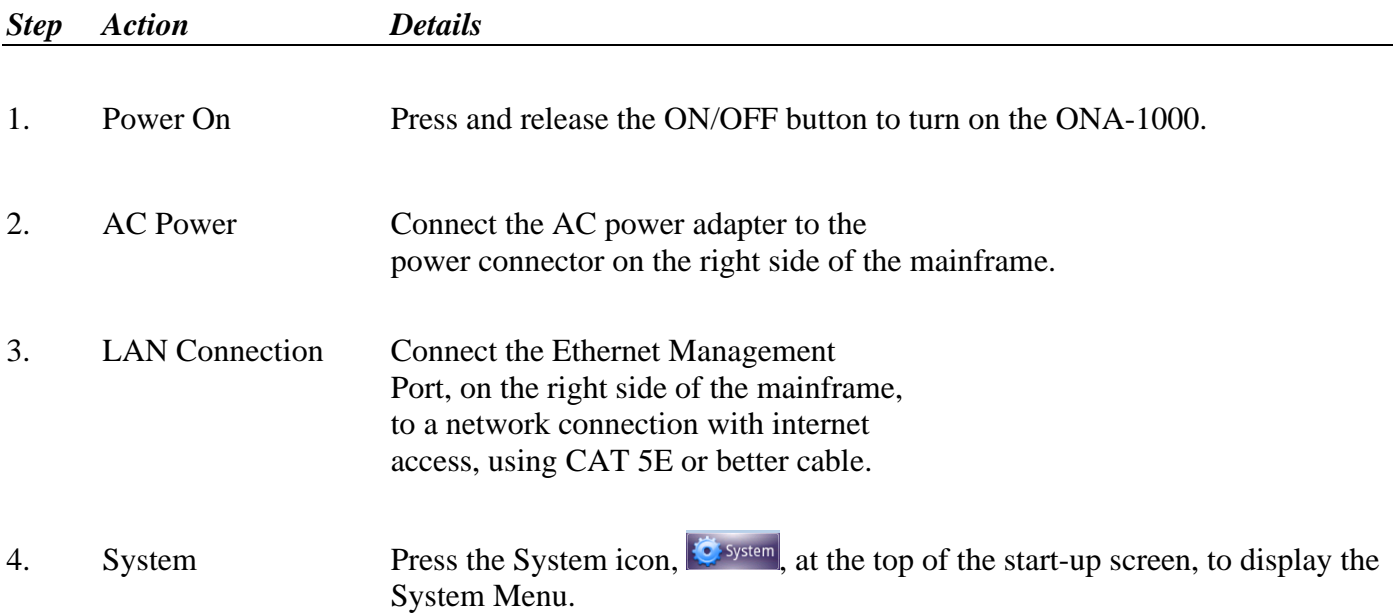

**Y'IAY'I** 

Technical Support [tac@viavisolutions.com](mailto:tac@viavisolutions.com) 1-844-468-4284 option 3, 1, 1

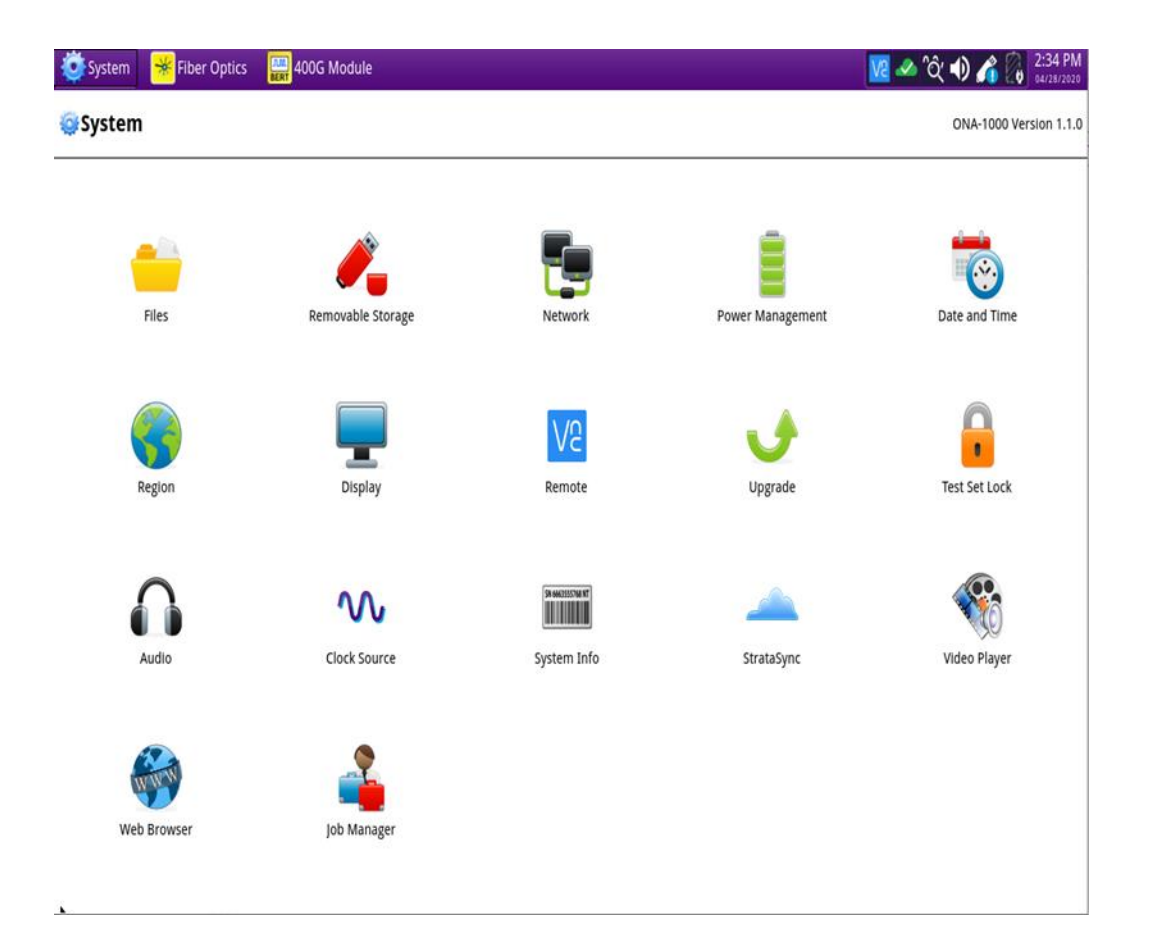

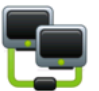

5. Network Settings Press the Network icon, Network, to display LAN Settings. Set **IP Mode** to "**DHCP"** for automatic IP address assignment or "**Static"** for manual input. If using a static address, be sure to configure the DNS server for an accurate address or the upgrade will fail to locate the upgrade server.

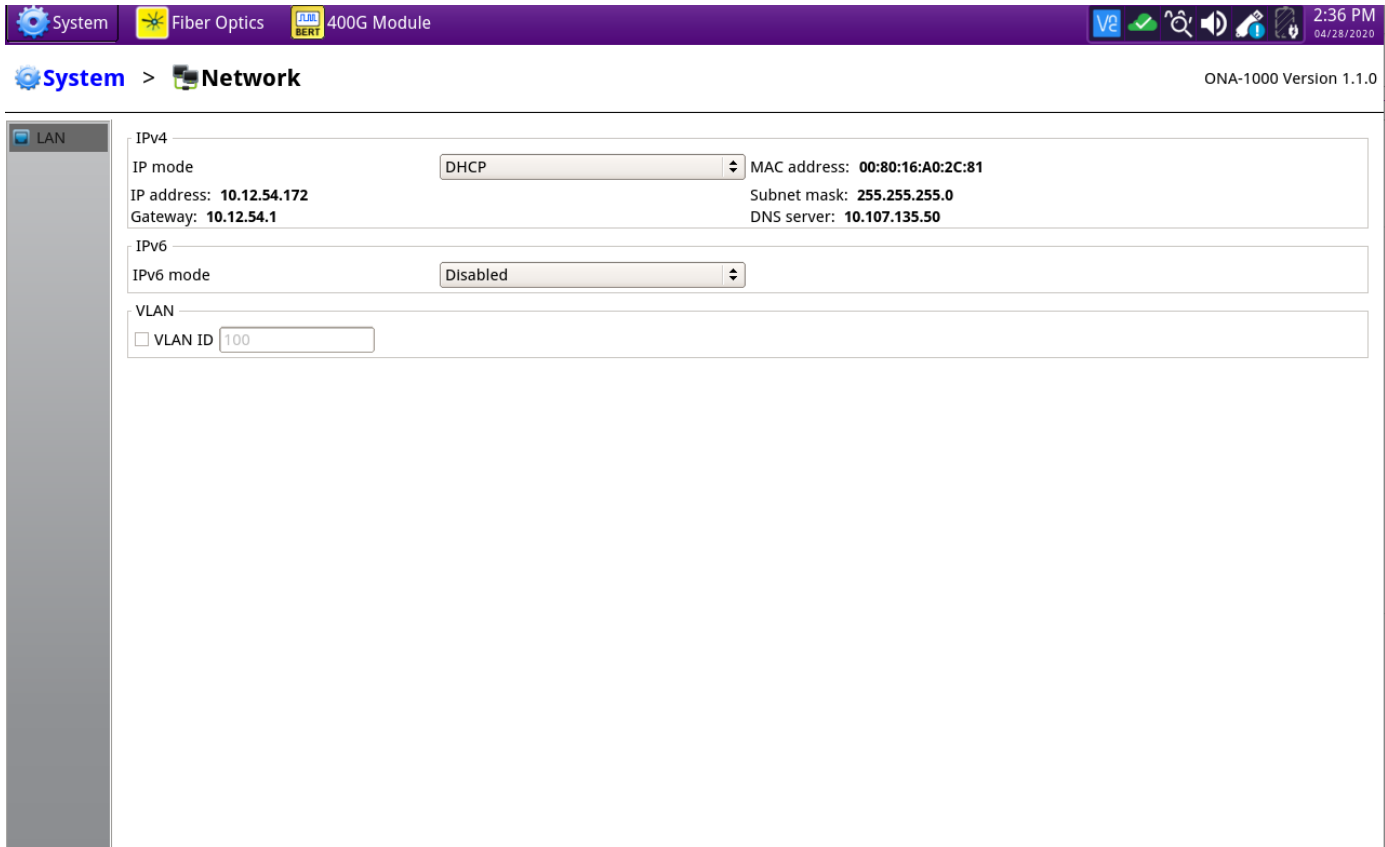

After configuring LAN settings, press the System icon,  $\ddot{\bullet}$  system, to redisplay the System Menu.

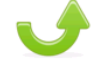

6. Upgrade Press the Upgrade icon, Upgrade, to display upgrade methods.

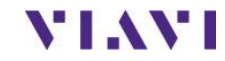

Technical Support [tac@viavisolutions.com](mailto:tac@viavisolutions.com) 1-844-468-4284 option 3, 1, 1

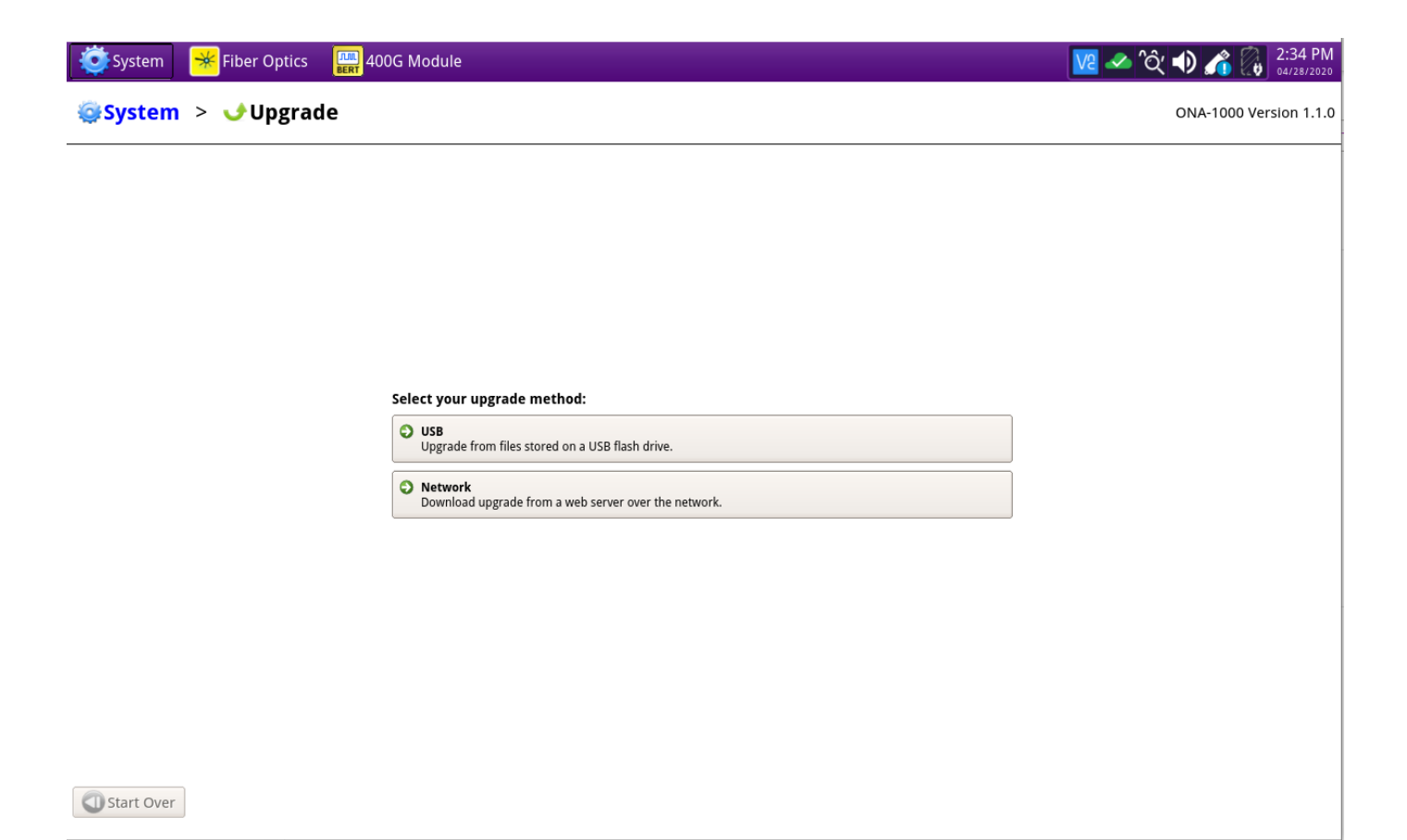

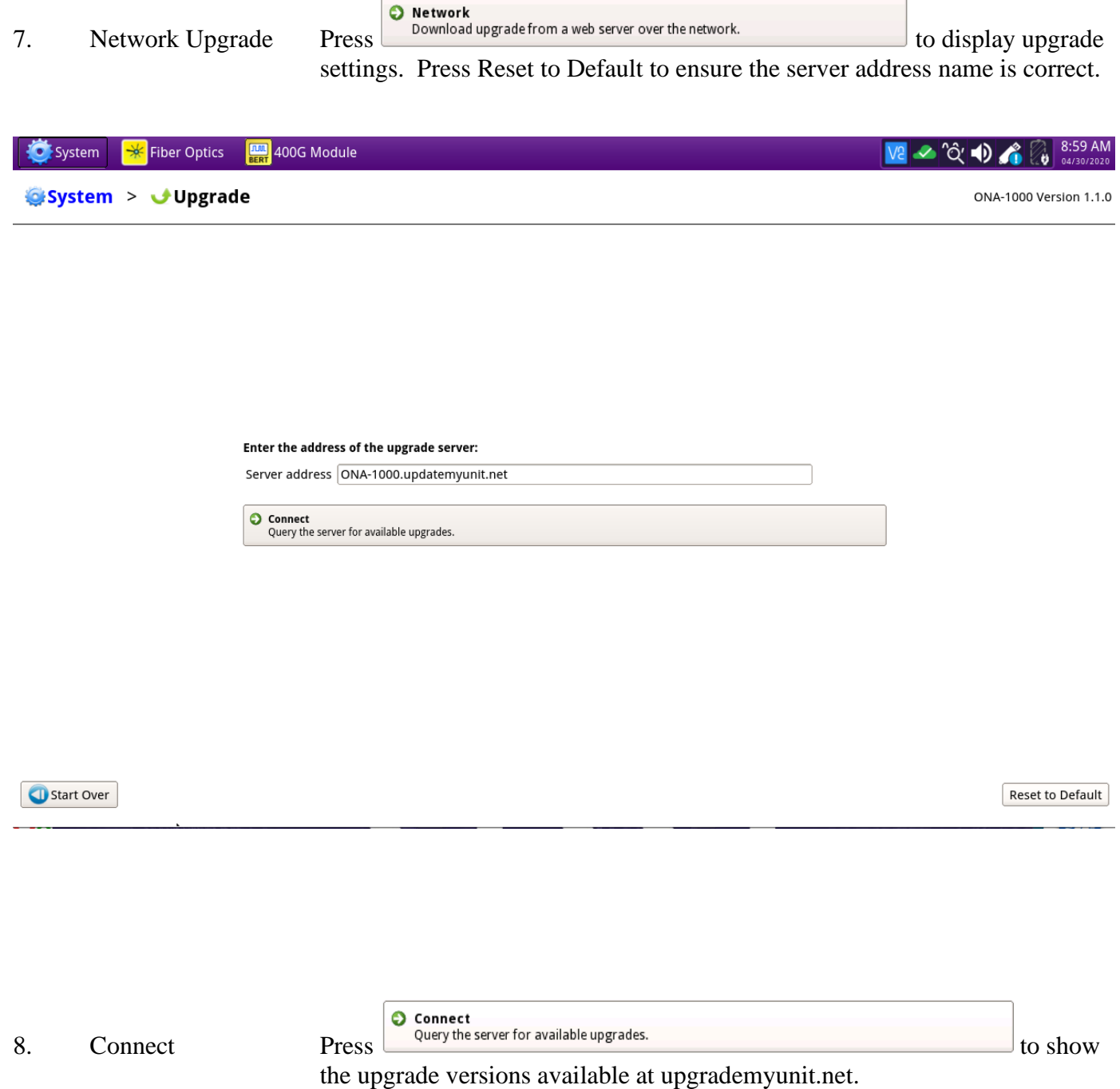

the upgrade versions available at upgrademy

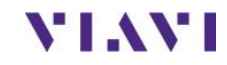

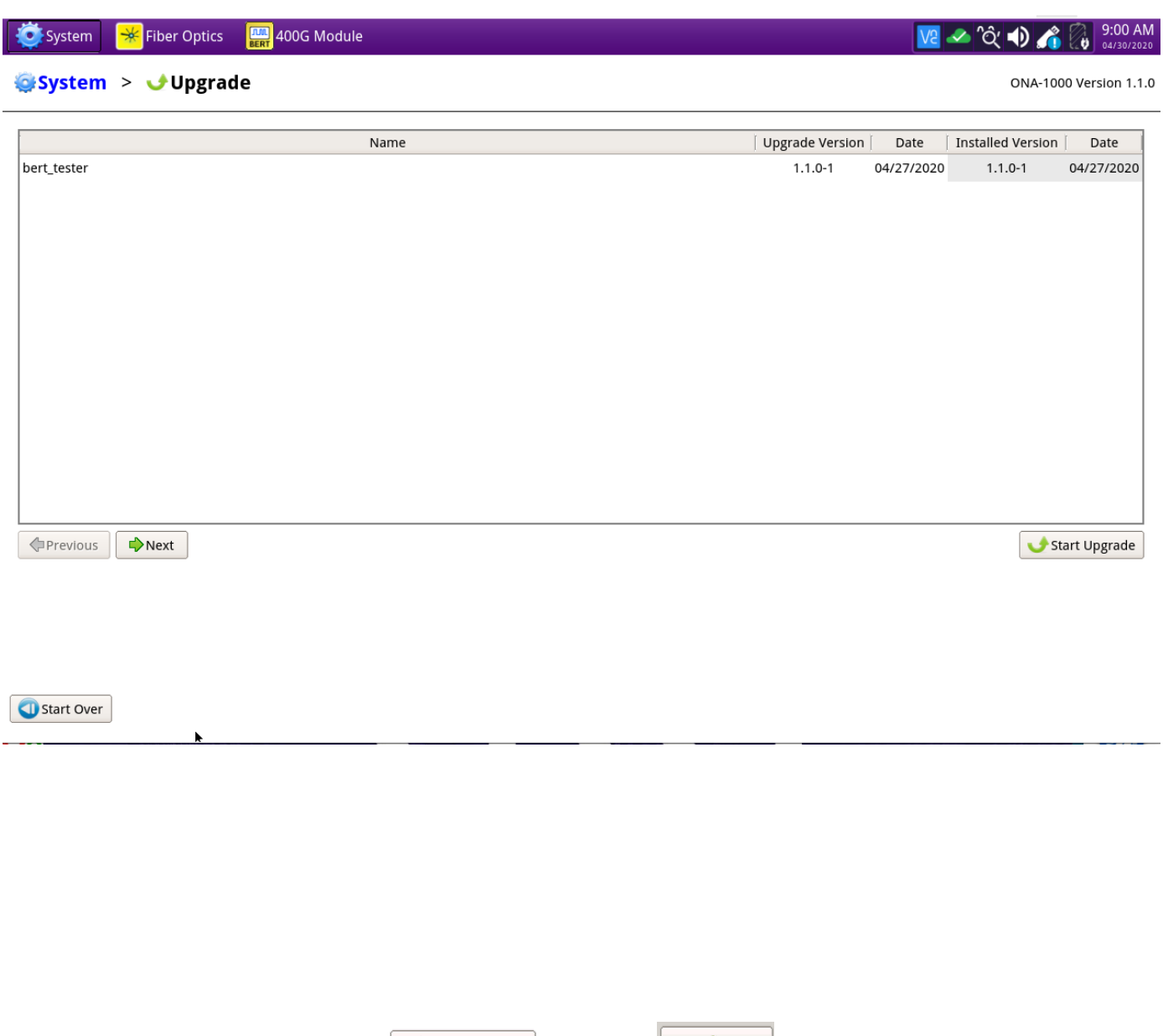

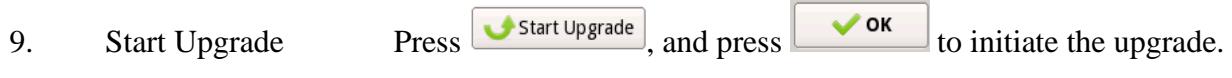

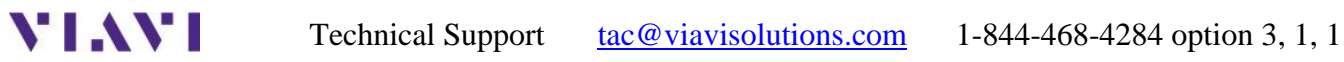

### <span id="page-7-0"></span>**2. USB Upgrade**

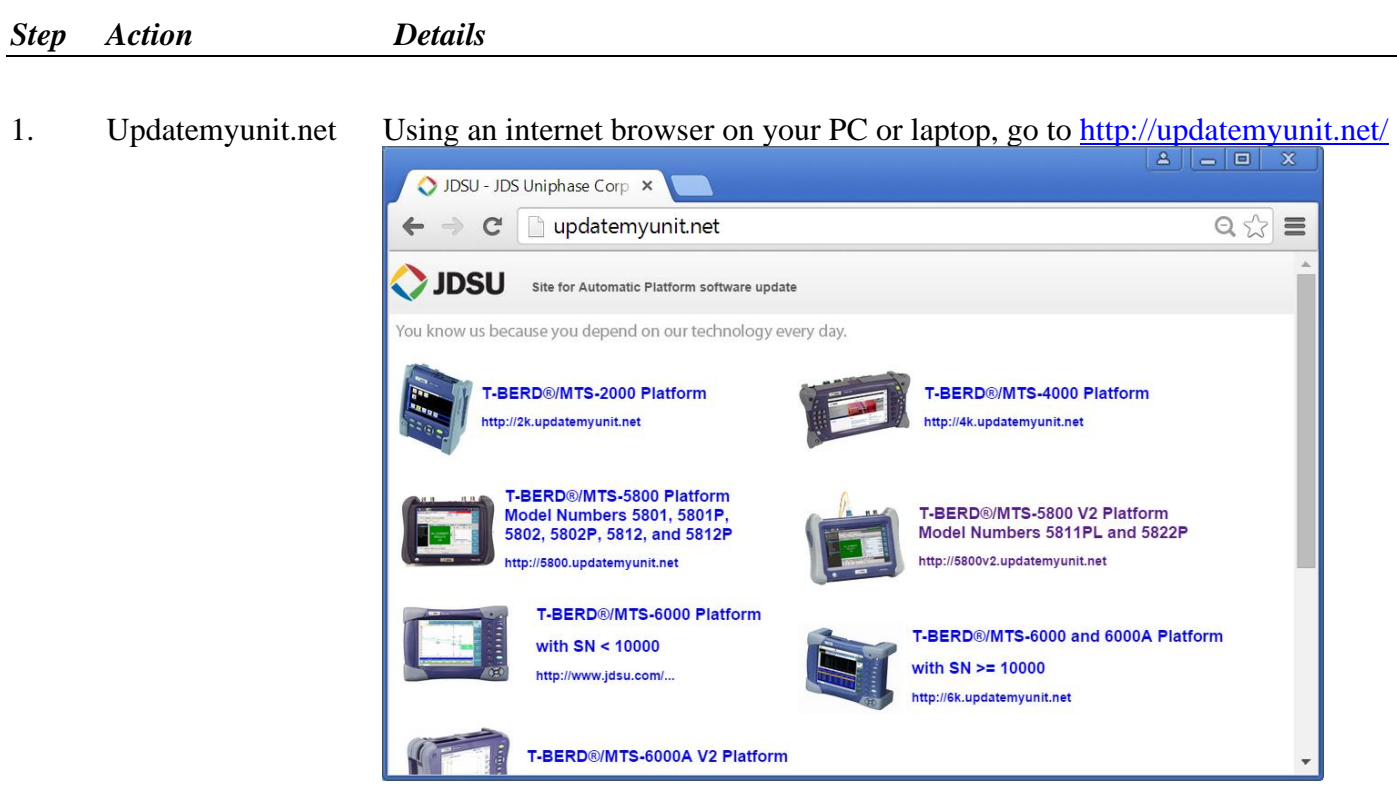

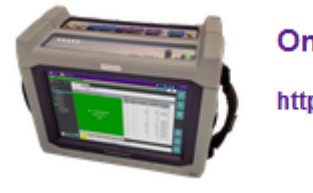

#### **OneAdvisor-1000 Platform**

http://ona-1000.updatemyunit.net

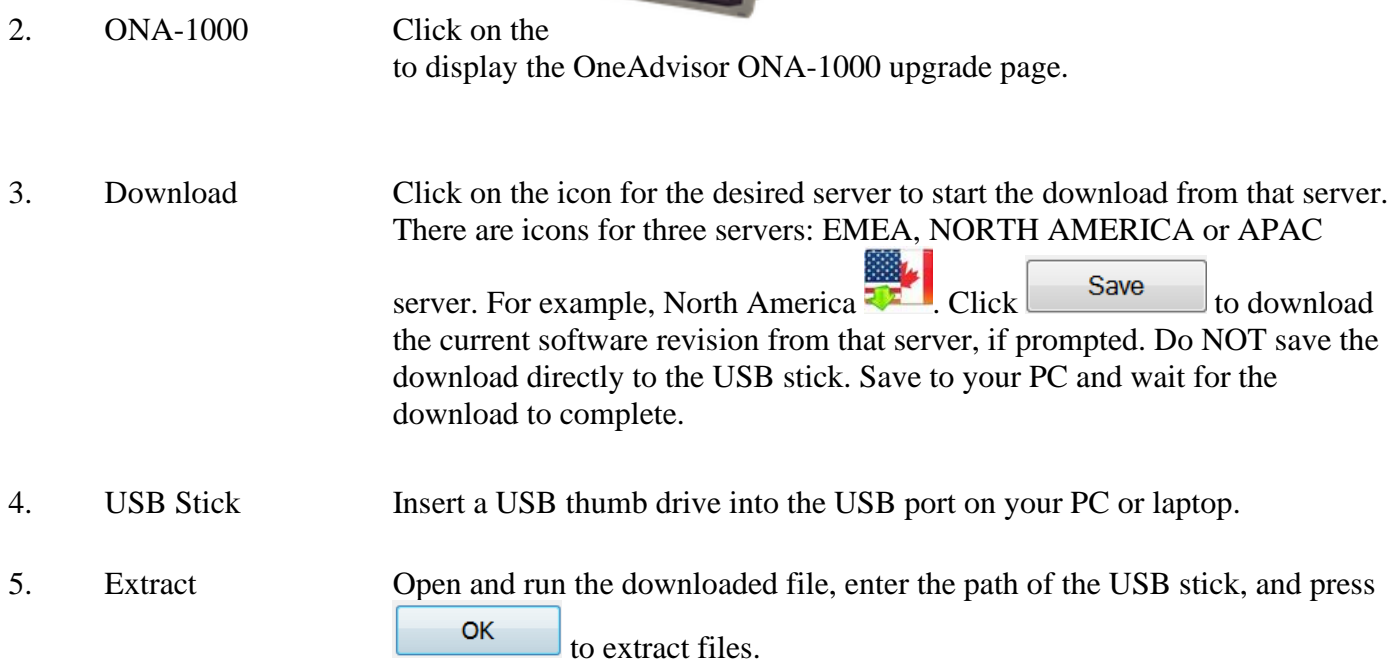

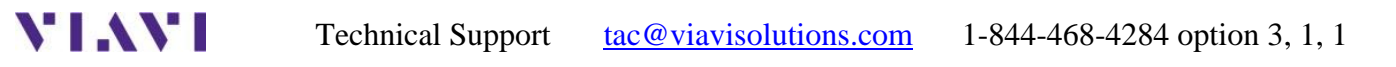

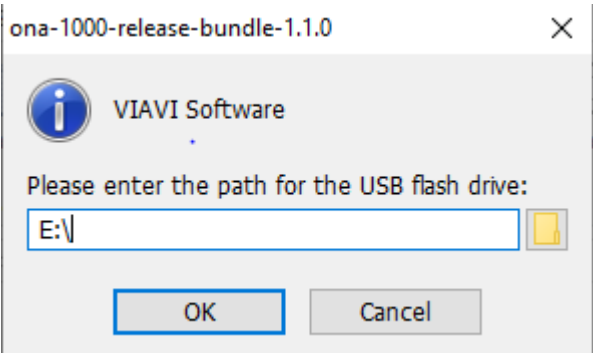

6. Eject Once the extract has completed, safely eject the USB drive from your PC or Laptop. 7. Power on ONA Press and hold the ON/OFF button to turn on the ONA-1000. 8. AC Power Connect the AC power adapter to the power connector on the right side of the ONA-1000 mainframe. 9. USB Connect the USB Thumb Drive to one of the USB ports on the ONA-1000 mainframe. An 8GB or smaller drive is recommended.

10. System Press the System icon,  $\frac{1}{2}$  System, at the top of the start-up screen, to display the System Menu.

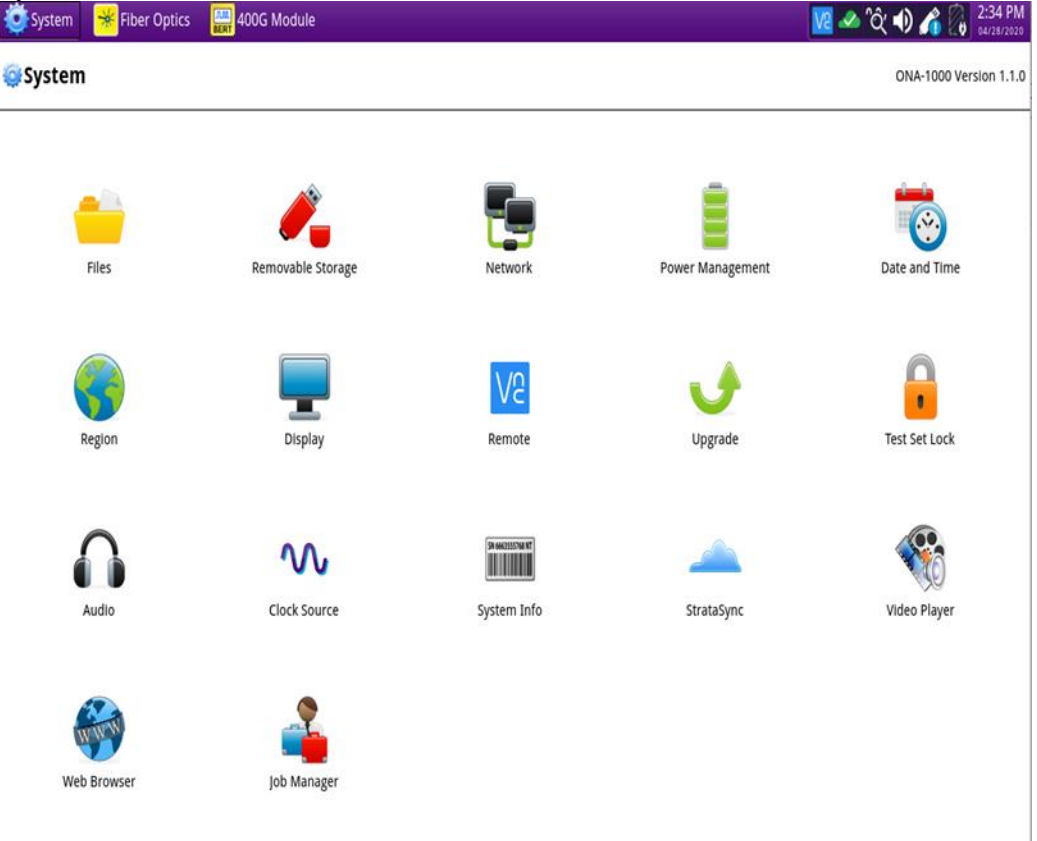

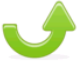

11. Upgrade Press the Upgrade icon, Upgrade, to display upgrade methods.

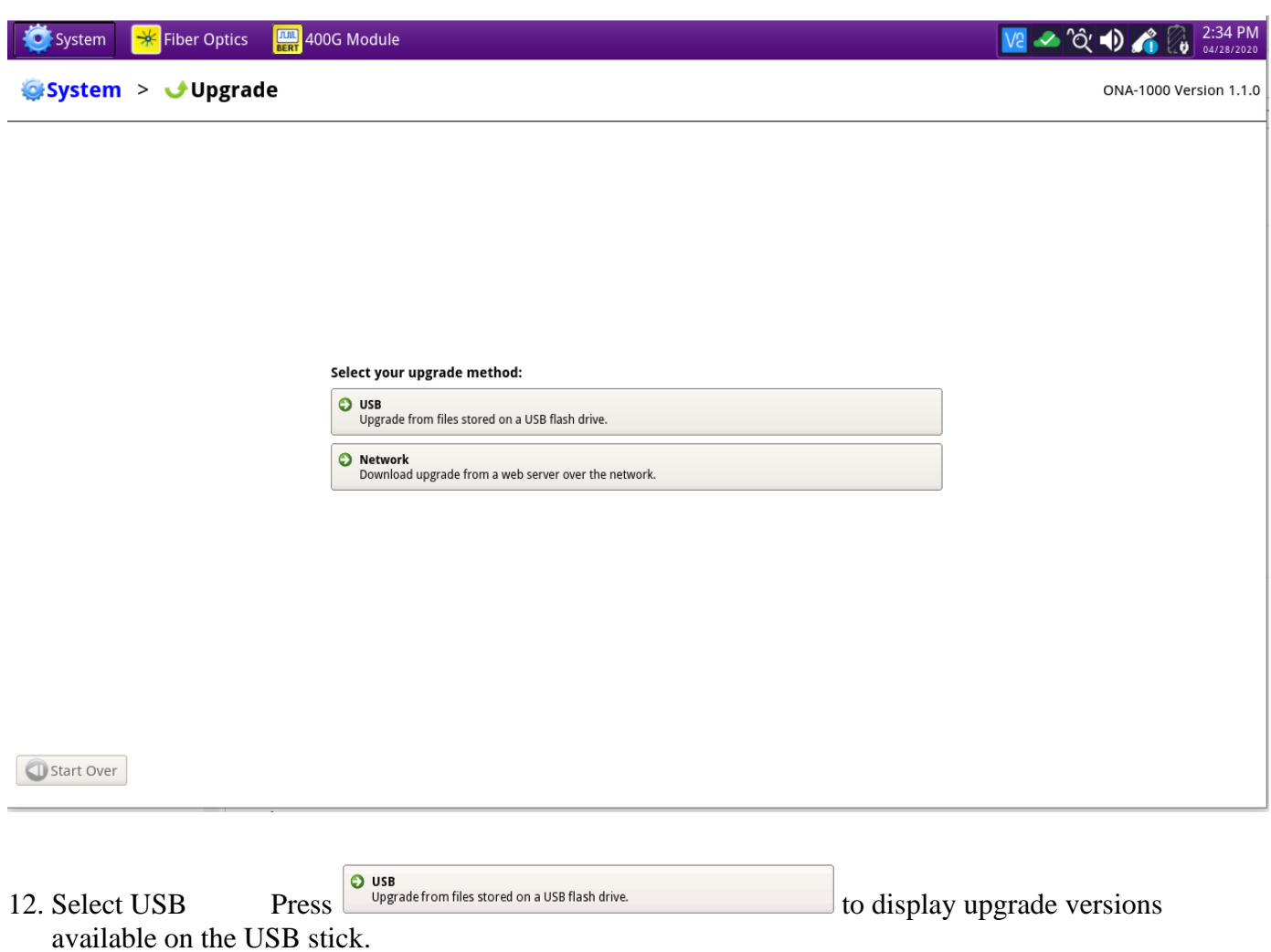

**YIAYI** 

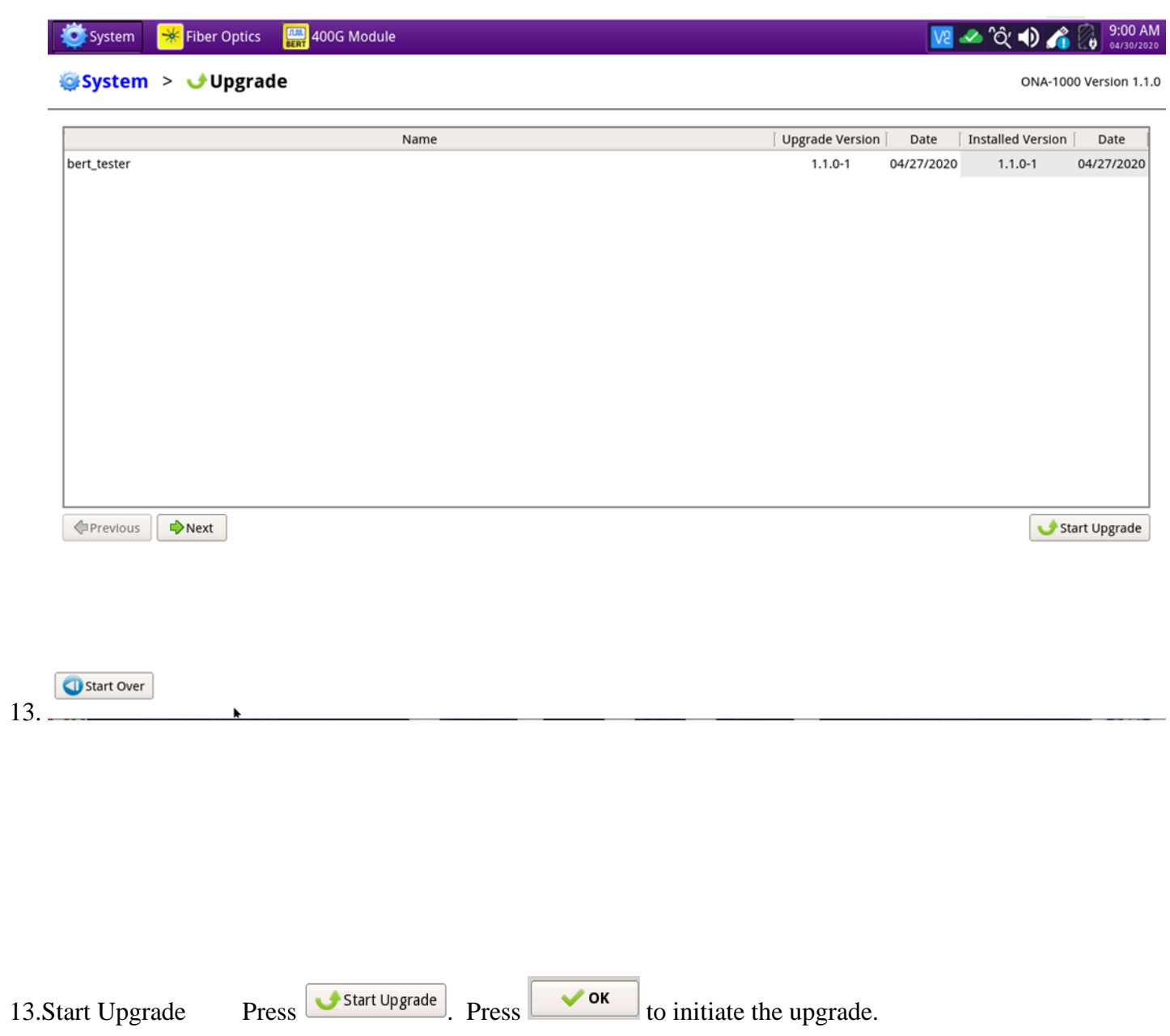

## <span id="page-11-0"></span>**3. StrataSync**

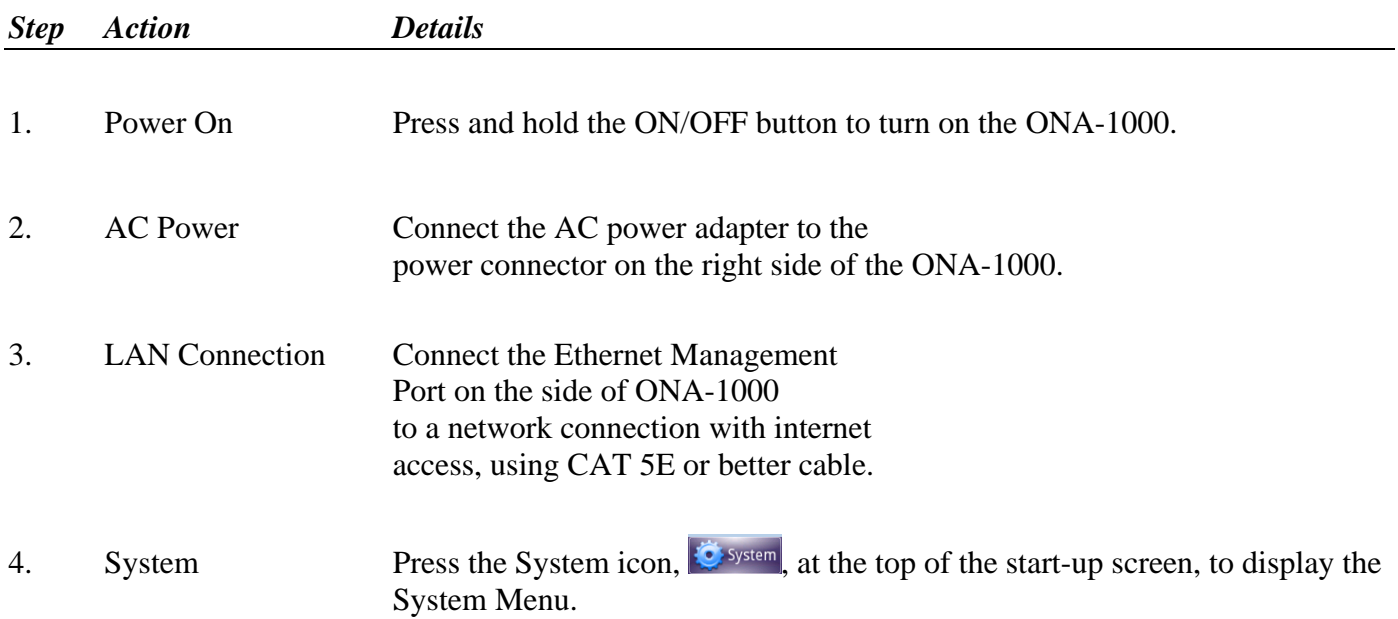

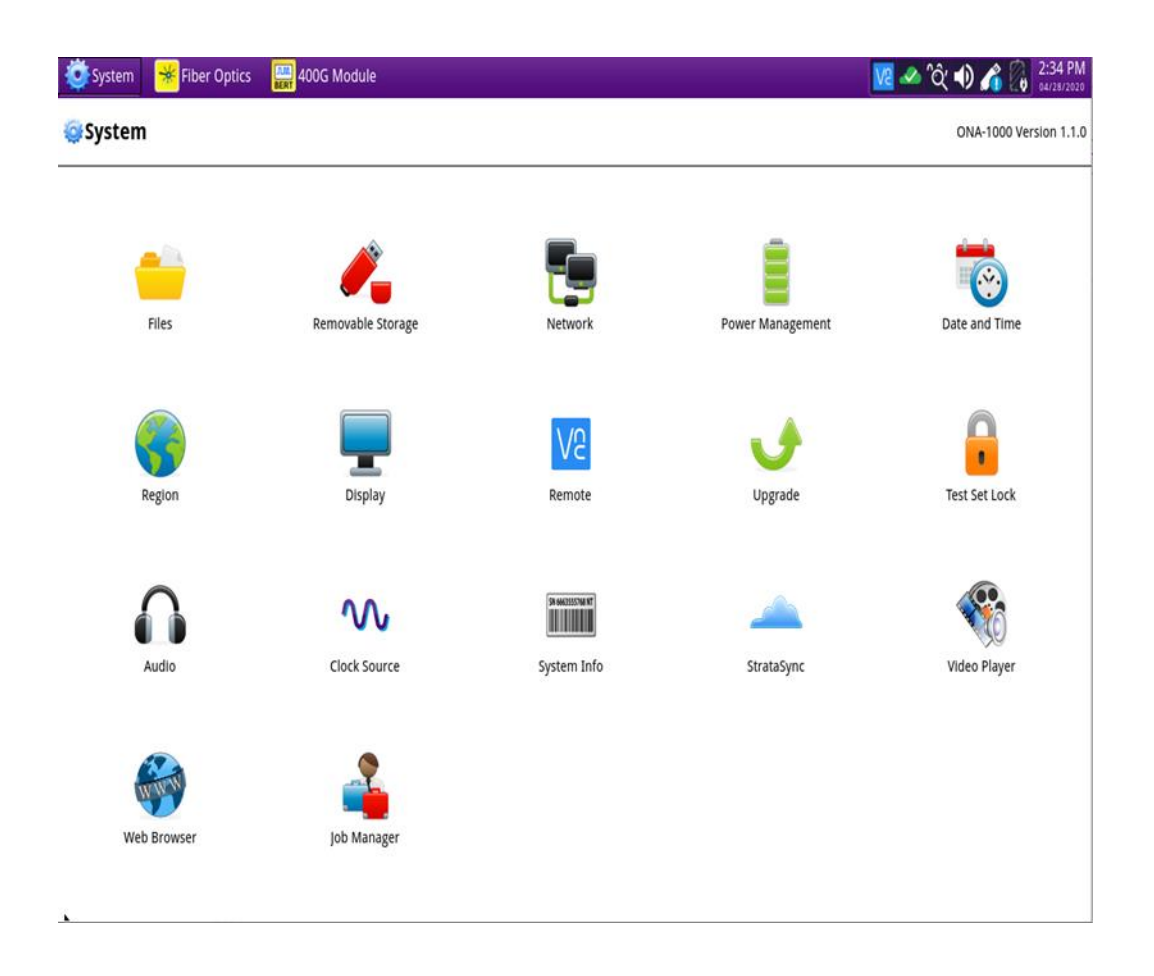

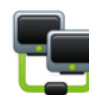

5. Network Settings Press the Network icon, Network, to display LAN Settings. Set **IP Mode** to "**DHCP"** for automatic IP address assignment or "**Static"** for manual input.

> If configuring a static address, be sure to include an accurate DNS address or the unit will fail to locate the Stratasync server.

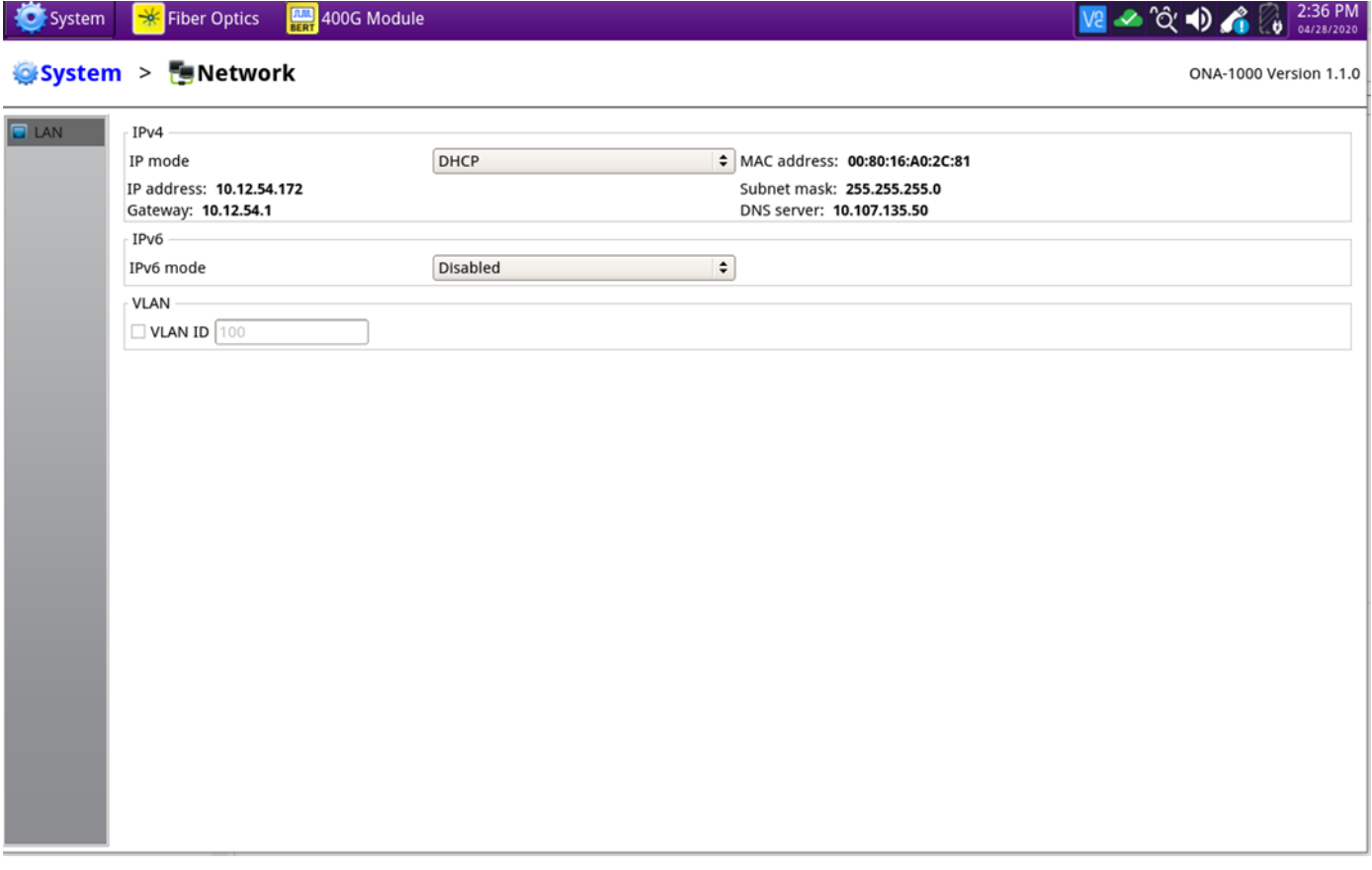

After configuring LAN settings, press the System icon,  $\ddot{\bullet}$  system, to redisplay the System Menu.

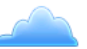

6. StrataSync Press the StrataSync icon, StrataSync, to display StrataSync Settings. Ensure that **Account ID** and **Technician ID** match those of your StrataSync account.

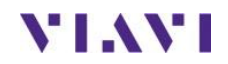

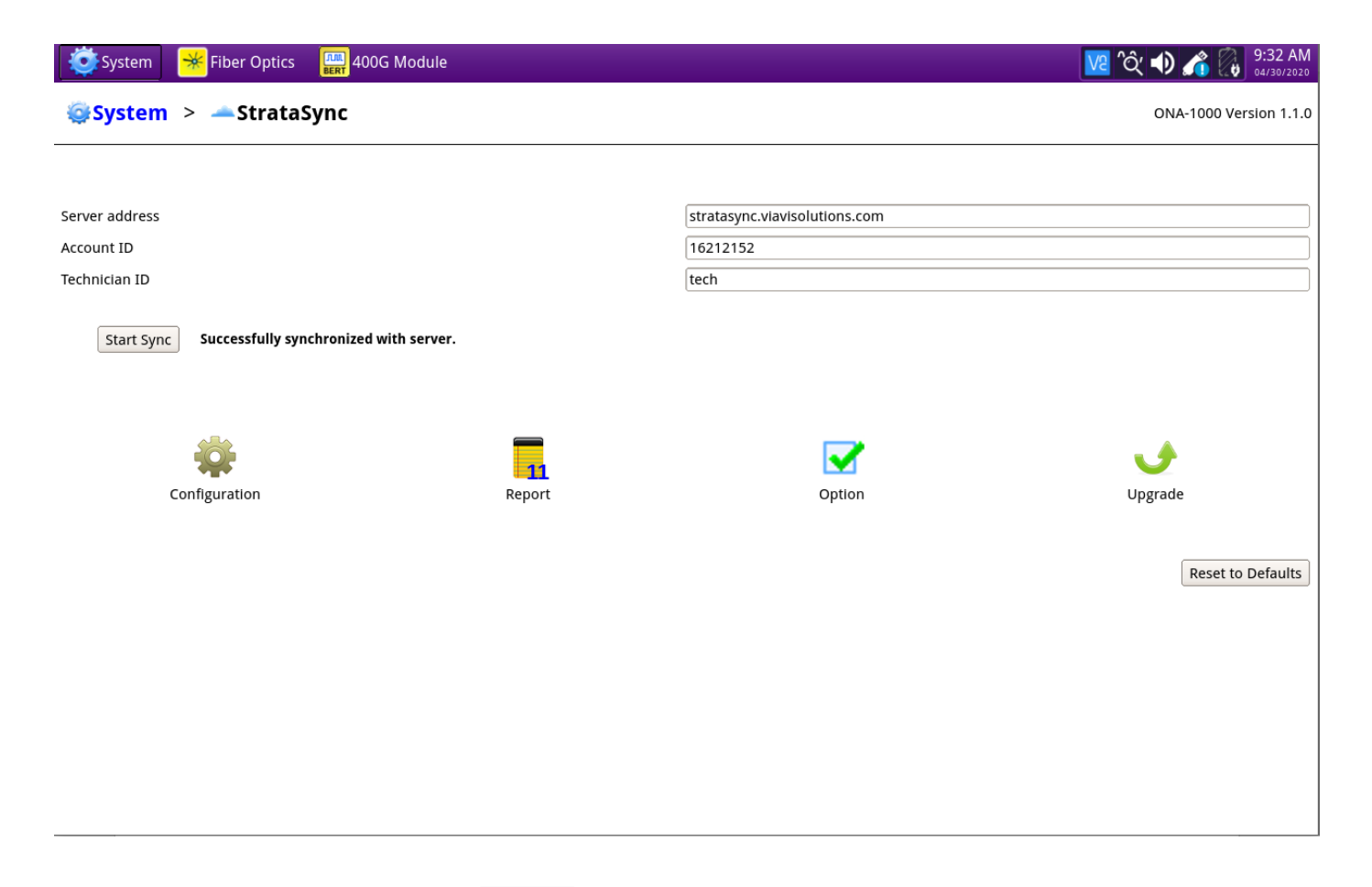

7. Sync Press Start Sync to sync your ONA-1000 400G and initiate upgrades that have been assigned by your company's StrataSync Administrator.